## GENERAL MOTORS SUPPLYPOWER

## GM SupplyPower Registration Instructions for Users Not Previously Registered in Covisint

Assumptions:

- Your organization is already registered in Covisint and has access to GM SupplyPower
- 1. Go to the **Covisint Registration** page website, located at <u>https://us.register.covisint.com/start.html</u> and click **begin registration**.

| Covisint Connection and Administration                                                                                                    | ▶ Language → Portal → Help                                 |
|----------------------------------------------------------------------------------------------------|------------------------------------------------------------|
| welcome: covisint registration                                                                                                    | Steps: -1 -2 -3 -4 -5-                                     |
| Thank you for choosing to register with Covisint! Our registration wizard will walk you through the following steps:<br>1. Review registration instructions<br>2. Search for your organization if your organization does not exist, you will be prompted to register one<br>3. Create a user account<br>4. Salect the services your organization will need to access<br>5. Submit your regest<br>Your regest will then be search to an administrator for approval. We will be you know as status changes through email updates.<br>Note: if you are registering for an automotive portal service, you may be asked for your site code or supplier code during the registration process. Please have that information handy. |                                                            |
| begin registration                                                                                                    |                                                            |
|                                                                                                    | 2018 © Covisint Corporation. All Rights Reserved.<br>v6.02 |

2. Search for your organization either by company name or supplier code and select **GM SupplyPower** from the Supplier portal drop-down and hit **Search**.

| Covisint Connection and Administration                                                                                                    | ▶ Portal ▶ Help                         |
|----------------------------------------------------------------------------------------------------|-----------------------------------------|
| Find Your Organization Steps:                                                                                                    | -0-0-0-0-0-                             |
| Find your organization by entering your company's name in the search box below. Keep your search terms as general as possible find all possible results (Examples search "Acme "instead of "Acme Fasteners and Bolts, LLC") |                                         |
| find organization by keyword search                                                                                                    |                                         |
| etter organization name: contains V search tips                                                                                                    |                                         |
| results per pages 50 V                                                                                                    |                                         |
| earch replate rate organization                                                                                                    |                                         |
| - OR -                                                                                                    |                                         |
| Search for your company using your supplier code or site code. If your company is already registered AND has access to an OEM portal.                                                                                       |                                         |
| find organization by supplier code                                                                                                    |                                         |
| select a supplier pontali<br>General Motors Corp. (GM SupplyPower)                                                                                                    |                                         |
| enter suppler code:                                                                                                    |                                         |
| resulta per page: 50 V                                                                                                    |                                         |
| 100 E8880                                                                                                    |                                         |
| 2018 © Chir                                                                                                    | isint Corporation. All Rights Reserved. |

3. Select your Organization Name and hit **Continue Registration** button.

|                                                                                                    | tal 🕨 Help |
|----------------------------------------------------------------------------------------------------|------------|
| Find Your Organization Steps: - 2 - 2 - 3 -                                                                                                    | -0-0       |
| Vour organization has elected to delegate administrative divisions. Using the Organization Name and Address to assist you, please select the organization responsible for approving your registration request from the structure below. |            |
| Select Organization Name                                                                                                    |            |
| continue registration there exactor                                                                                                    |            |
| If you cannot locate an appropriate organization from the above list, you may conduct a new search or register a new organization.                                                                                                    |            |
| If you would like more assistance on searching, go to search tips.                                                                                                    |            |
| find organization by keyword search                                                                                                    |            |
| enter organization name:                                                                                                    |            |
| results per pages. 30 V                                                                                                    |            |
| eason Hegitar real signification                                                                                                    |            |
| -OR-                                                                                                    |            |
| Search for your company using your supplier code or site code. If your company is already registered AND has access to an OEM portal.                                                                                                   |            |

4. Enter the user profile information including name, phone number and email address and select **Continue Registration**.

| Covisint Connection and Administration                    |                                                         |                                                                               | ▶ Help     |
|-----------------------------------------------------------|---------------------------------------------------------|-------------------------------------------------------------------------------|------------|
| enter user information                                    |                                                         | Steps:                                                                        | <b>6-6</b> |
| Please input your user information into the fields below. |                                                         |                                                                               |            |
| user information                                          |                                                         |                                                                               |            |
|                                                           | = required fields                                       |                                                                               |            |
| Organization Name:<br>Prefix:                             | ABC Test Supplier                                       | 7                                                                             | - 17       |
| Prents:                                                   |                                                         | (Mr., Mrs., Ms., Miss)                                                        | _ 17       |
| *First Name:                                              | Jane                                                    |                                                                               | _          |
| Middle Name:                                              |                                                         |                                                                               | _          |
| *Last Name:                                               | Supplier                                                |                                                                               | - 11       |
| Job Title:                                                |                                                         | ]                                                                             |            |
| *Address 1:                                               | 123 Supplier Avenue                                     |                                                                               | - 11       |
| Address 2:                                                |                                                         |                                                                               | - 11       |
| Address 3:                                                |                                                         |                                                                               | -          |
| *City/Region:                                             | Warren                                                  |                                                                               | -          |
| *State/Province:                                          | MI                                                      |                                                                               | -          |
| *Postal Code:                                             | 48088                                                   |                                                                               | - 11       |
| *Country:                                                 | UNITED STATES                                           | v                                                                             | -          |
| *Phone Number:                                            | 586-999-888                                             |                                                                               | - 11       |
| mobile phone number:                                      |                                                         |                                                                               | -          |
| FAX_NR:                                                   |                                                         |                                                                               | -          |
| *Email Address:                                           | jane@supplier.com                                       |                                                                               | -          |
| *Re-enter Email Address:                                  | jane@supplier.com                                       |                                                                               | - 11       |
| Wireless Email Address:                                   |                                                         | 0                                                                             | -          |
| *Time Zone:                                               | (GMT-05:00) Eastern Time (US & Canada)                  |                                                                               |            |
| *Language Preference:                                     | English  V Note: This language selection does not guara | rantee the availability of the language in Covisint services or applications. |            |
| Department:                                               |                                                         |                                                                               | -          |
| EDI Communication Code:                                   |                                                         | ]                                                                             | -          |
|                                                           |                                                         | contract regression.                                                          |            |

5. Enter a user name and password as well as a challenge question and answer and select **Continue Registration**.

| Covisint Connection and Administration                    | ≯Partal ≯Hap                                                                                                    |
|-----------------------------------------------------------|----------------------------------------------------------------------------------------------------|
| enter user information                                    | ► Portal ► Help<br>Steps:                                                                                                    |
| Please input your user information into the fields below. |                                                                                                    |
| user login information                                    |                                                                                                    |
| •                                                         | = required fields                                                                                                    |
| *User ID:                                                 | Nets: Userid must be at least 4 characters, and no more than 20 characters. If your company uses a standard convention for issuing userids for internal applications, you may wish to adhere to the same convention and select the same id for simplicity.                                                           |
| *Password:                                                | Show password rules                                                                                                    |
| *Re-enter Password:                                       |                                                                                                    |
| *Challenge Question:                                      | Netse, in case you should forget your password, you will be asked to answer a challenge question based on what you input in the test box above. Example 1: What is my mother's maiden name? Example 2: What is the name of the high acheol I solitoride? There is a 235-blancator limit on your question and answer. |
| *Challenge Answer:                                        | Nete: to retrieve a new password, your answer MUST exactly match what you input into the text box above. The answer will be punctuation sensitive. Both the question and the answer will be accessible to your Security Administrator.                                                                               |
|                                                           | comtrue registration undo changes                                                                                                    |

6. Select the **GM SupplyPower** service package and hit **Continue** button at the bottom of the page.

| ndee neel                                |                |                                                                                                  | Steps:                                                                       |
|------------------------------------------|----------------|--------------------------------------------------------------------------------------------------|------------------------------------------------------------------------------|
| service package(s) Steps: - Ø-Ø          |                |                                                                                                  |                                                                              |
| ollowing list d                          | isplays all se | vice packages currently offered through Covisint. Please select from the service packages below: |                                                                              |
| ices list                                |                |                                                                                                  |                                                                              |
|                                          |                |                                                                                                  | I = per user fees apply d <sub>m</sub> = additional information<br>More info |
| i <mark>ce package</mark><br>ner Portals |                |                                                                                                  | More info                                                                    |
|                                          | 1              | Nexteer Automotive Portal                                                                        | More info                                                                    |
|                                          | 1              | Mitsubishi Motors Distributor Portal                                                             | More info                                                                    |
|                                          | 1              | Daimler Portal: Access to Daimler Trucks North America                                           | More info                                                                    |
|                                          | 1              | Chery Jaguar Land Rover Portal                                                                   | More info                                                                    |
|                                          | l              | Jaguar Land Rover Supplier Portal                                                                | More info                                                                    |
|                                          |                | Freight Verify Portal                                                                            | More info                                                                    |
|                                          | 1              | Mitsubishi Motors Supplier Portal                                                                | More info                                                                    |
|                                          | l_             | Delphi Supplier Portal                                                                           | More info                                                                    |
|                                          | l.             | MAHLE Supplier Portal                                                                            | More info                                                                    |
|                                          |                | Indonesia SupplyOnline                                                                           | More info                                                                    |
|                                          |                | Indonesia Supplier Exchange Portal                                                               | More info                                                                    |
|                                          | l.             | Mitsubishi Motors Dealer Portal                                                                  | More info                                                                    |
|                                          |                | GCAC Portal (Members Only)                                                                       | More info                                                                    |
|                                          | l.             | Adient : Automotive Experience                                                                   | More info                                                                    |
|                                          | I              | Johnson Controls Portal: Building Efficiency                                                     | More info                                                                    |
|                                          | l.             | GM AgencyPower                                                                                   | More info                                                                    |
|                                          |                | One Stop Shop Portal (DEMO)                                                                      | More info                                                                    |
|                                          | l              | GM AlliancePower                                                                                 | More info                                                                    |
|                                          | l.             | Ford Supplier Portal                                                                             | More info                                                                    |
|                                          | l              | Daimler Portal: Access to Mercedes-Benz Cars and Daimler Trucks                                  | More info                                                                    |
|                                          | l              | Johnson Controls Portal: Power Solutions                                                         | More info                                                                    |
|                                          | L              | GM SupplyPower                                                                                   | More info                                                                    |
| unting                                   |                |                                                                                                  |                                                                              |
|                                          |                | MMCTwo (SAML)                                                                                    | More info                                                                    |
|                                          |                |                                                                                                  | W 1.6.                                                                       |

7. Request any additional SupplyPower service packages and hit **Continue Registration**.

| rvice package information                         | you at this time. Place a check mark next to the applications you wish to request. |                                        |                                                    |
|---------------------------------------------------|------------------------------------------------------------------------------------|----------------------------------------|----------------------------------------------------|
| rvice package information                         |                                                                                    |                                        |                                                    |
| description GM SupplyPower                        |                                                                                    |                                        |                                                    |
| owner organization General Motors Corp.           |                                                                                    |                                        |                                                    |
| lditional Subpackage Requests with GM SupplyPower |                                                                                    |                                        |                                                    |
|                                                   | Filter by: Functional Area                                                         | Go                                     |                                                    |
|                                                   |                                                                                    | subscribed to by your parent company & | 🥂 = additional information needed 🎦 = role require |
| service packages                                  | Functional Area                                                                    | Notes                                  | More in                                            |
| Container Program Management Suite (CPMS)         | Production Control & Logistics                                                     |                                        | More in                                            |
| Container Scheduling Portal(CSP)                  | Production Control & Logistics                                                     |                                        | More in                                            |
| ContainerOps-Repair-Coordinator-GM Only           | Supply Chain Management                                                            |                                        | More in                                            |
| Contract Administration - Original Plan           | Purchasing                                                                         |                                        | More in                                            |
| Covisint EDI Search Query                         | Manufacturing                                                                      |                                        | More in                                            |
| e-DACOR                                           | Finance                                                                            |                                        | More in                                            |
| e-Disbursement                                    | Finance                                                                            |                                        | More in                                            |
| Logistics Library                                 | Manufacturing<br>Collaboration                                                     | V                                      | More in                                            |
| SCPP (Supply Chain Part Planning) System          | Material Handling Engineering                                                      |                                        | More in                                            |
| SUGS                                              | Supply Chain Management                                                            | V                                      | More in                                            |
|                                                   | Purchasing                                                                         | V                                      | More in                                            |
| SUGS_SUPER_USER_P2                                |                                                                                    |                                        | More in                                            |
| SUGS_SUPER_USER_P2<br>TestPKG_GMSP_Eng_0924       | Accounting                                                                         |                                        |                                                    |

8. You will be prompted to accept the GM SupplyPower Terms and Conditions

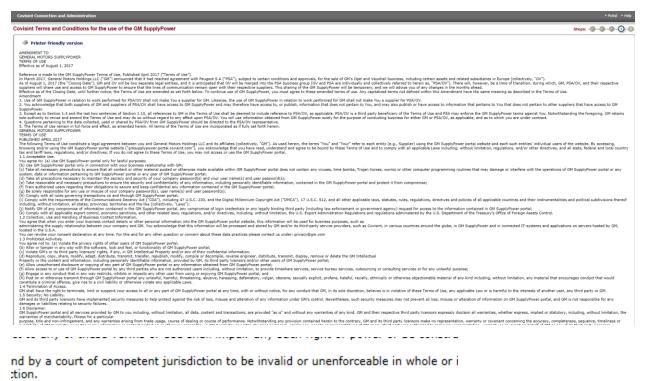

| yes, i accept agreement | no, i do not accept agreement |  |
|-------------------------|-------------------------------|--|
|                         |                               |  |
| <br>                    |                               |  |

9. Review the request information. Click Submit Registration.

|                             | any additional details that may assist the approving administrator in understanding your request. |                        |                                        |
|-----------------------------|---------------------------------------------------------------------------------------------------|------------------------|----------------------------------------|
| equest reason               |                                                                                                   |                        |                                        |
| ^                           |                                                                                                   |                        |                                        |
| $\sim$                      |                                                                                                   |                        |                                        |
|                             |                                                                                                   |                        |                                        |
| iser information            |                                                                                                   |                        |                                        |
| User ID SUPPLIE             | JERABC1                                                                                           | Organization Name:     | · · · · · · · · · · · · · · · · · · ·  |
| Prefix                      |                                                                                                   | Address 1              |                                        |
| First Name John             |                                                                                                   | Address 2              |                                        |
| Middle Name                 |                                                                                                   | Address 3              |                                        |
| Last Name Supplier          | er                                                                                                | City/Region            |                                        |
| Job Title                   |                                                                                                   | State/Province         |                                        |
| Phone Number 555-444        | 44-5555                                                                                           | Postal Code            |                                        |
| mobile phone number         |                                                                                                   |                        | UNITED STATES                          |
| FAX_NR                      |                                                                                                   |                        | (GMT-05:00) Eastern Time (US & Canada) |
| Email Address john.sup      | upplier@supplier.com                                                                              | Department             |                                        |
| Wireless Email Address      |                                                                                                   | EDI Communication Code |                                        |
| Language Preference English | n                                                                                                 |                        |                                        |
| ervices selected            |                                                                                                   |                        |                                        |
|                             |                                                                                                   |                        |                                        |

10. Click **Continue** to be taken to the GM IDS Application.

| Covisint Connection and Administration                                                                                                    | Portal 🕨 Help |
|----------------------------------------------------------------------------------------------------|---------------|
| You will navigated to GM IDS Application                                                                                                    |               |
| You need to register at partner's site in order to receive OH SupplyPrever service paskages panel. By disking the 'continue' butter, you will resigned to the OH IDS application. Once you finish the registerates. OH IDS application will resigned you back to CCL. Your GHID and OHIV will be displayed on the confirmation page. |               |

11. Enter birth day and birth month, leaving non-required fields blank and hit **Submit**.

|                                                                                                    | User. Jane Suppler |
|----------------------------------------------------------------------------------------------------|--------------------|
| Enter the following information in order to receive a GMIN and GMID. The<br>information provided on this screen will be used to attempt to find an existing<br>GMIN. Fields with an * are required.                                                                                                    |                    |
| *Birth Day<br>*Birth MonthSelectV                                                                                                    |                    |
| The GM Identification Number is a field which GM will use as a unique identifier for each individual user. If the user does not have a GMIN and this field is left blank, a new GMIN will be generated when the new ID is created for GM. The GMIN will be displayed to the user on the User Profile page in the Covisint portal.  GMIN  GMIN |                    |
| Submit                                                                                                    |                    |

## What Happens Next?

- You will see a screen confirming the submission of your access request, along with your GMID and GMIN (save this for your records). The GMID and GMIN will not be active until you receive confirmation that your request has been approved by your Supplier Security Administrator.
- The confirmation screen will also list the name of your security administrator to follow-up to see if your request has been approved.
- Your Supplier Security Administrator should either inform you if your request has been approved or rejected.